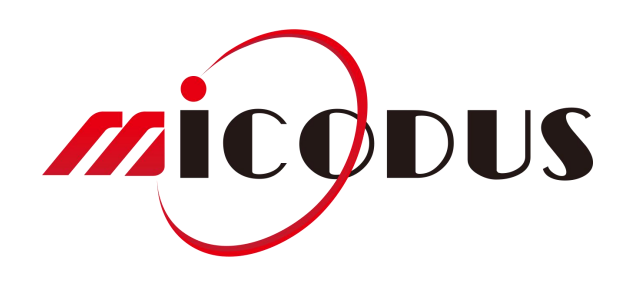

Login Method: ID No.

### **Contents**

 $\mathbf{1}$ 

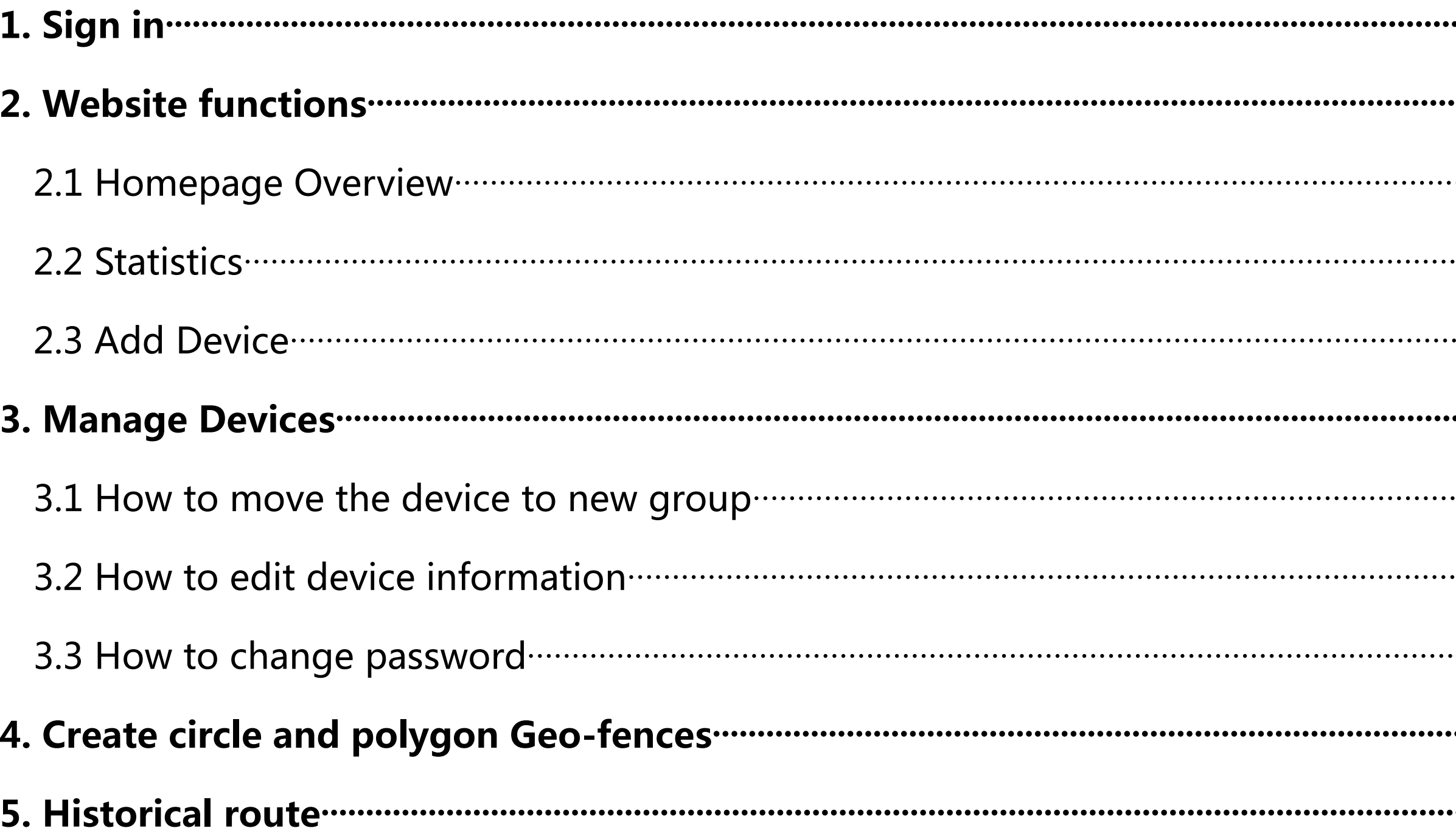

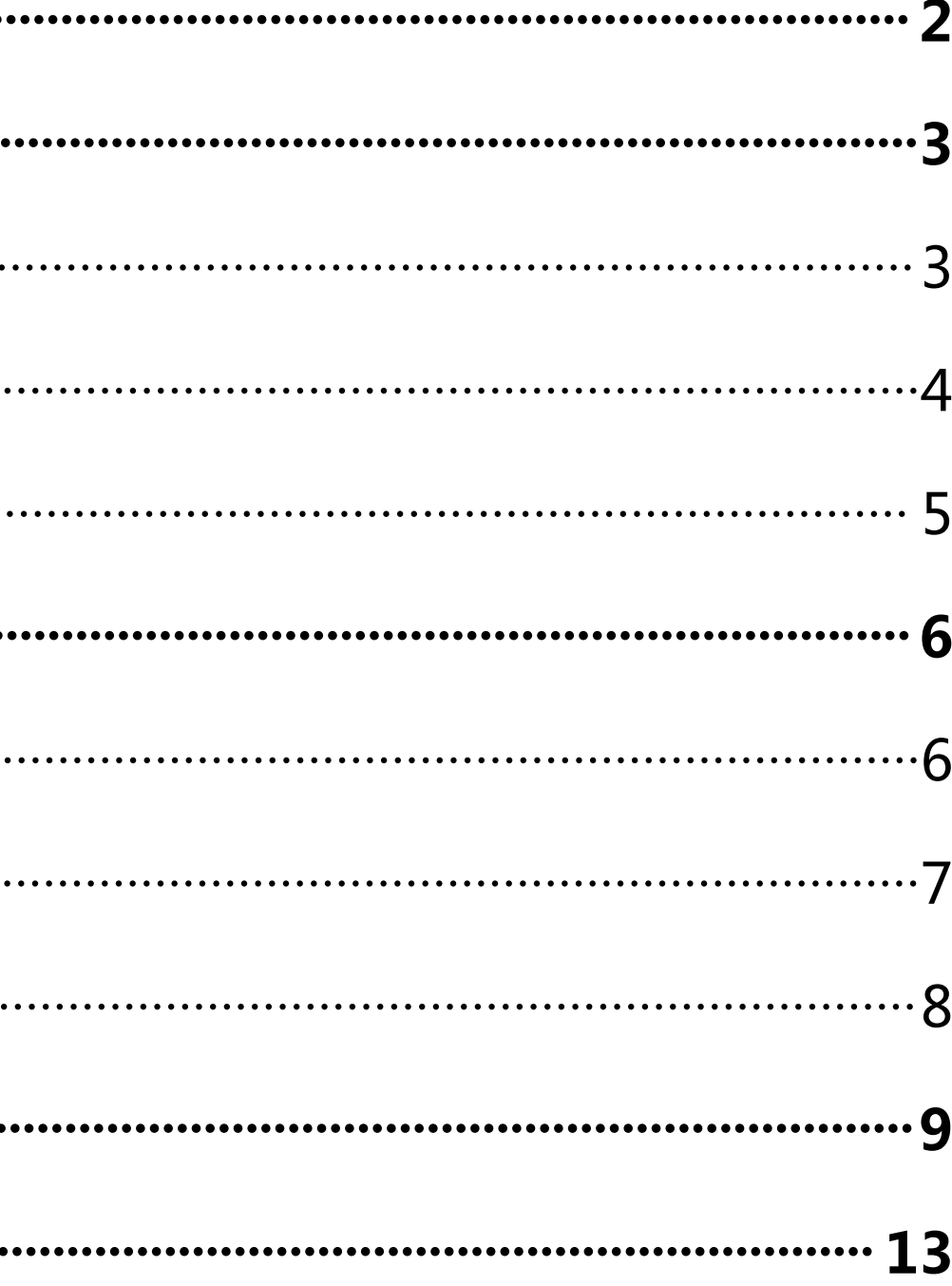

## 1. Sign In

<span id="page-1-0"></span>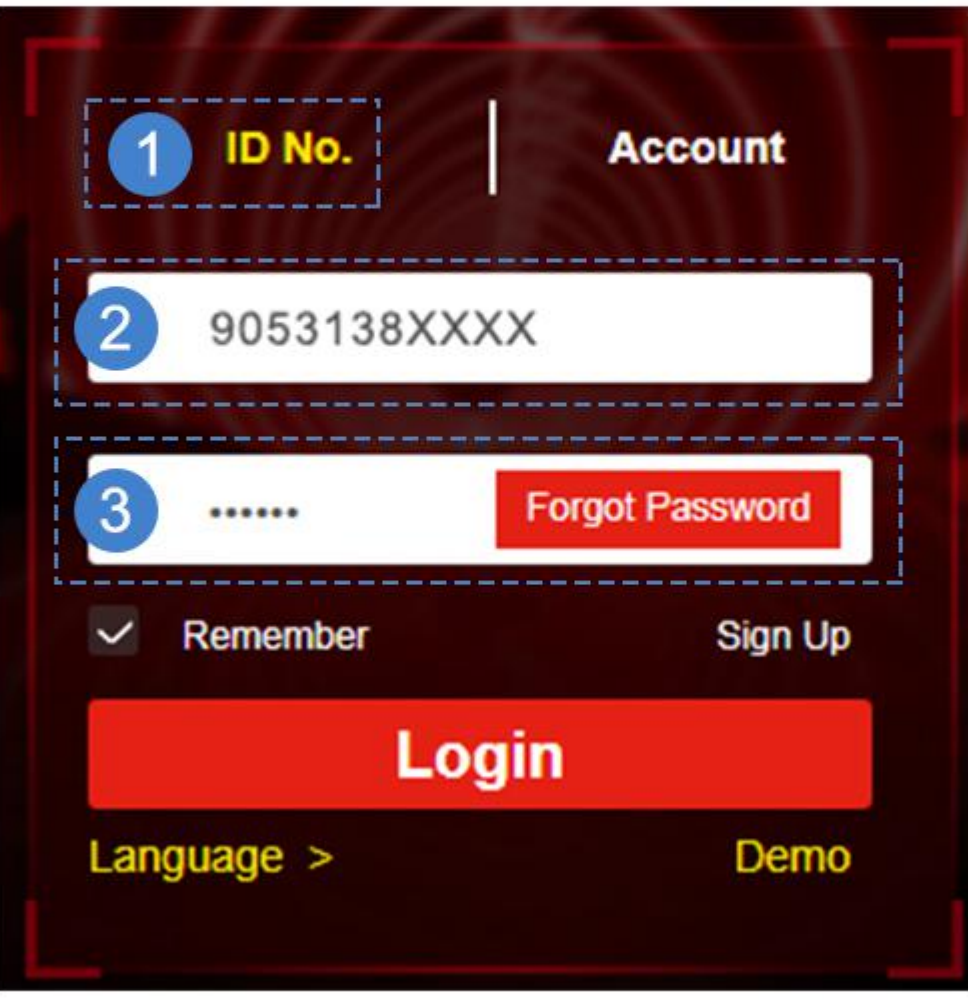

Click **ID No.** - input ID and password

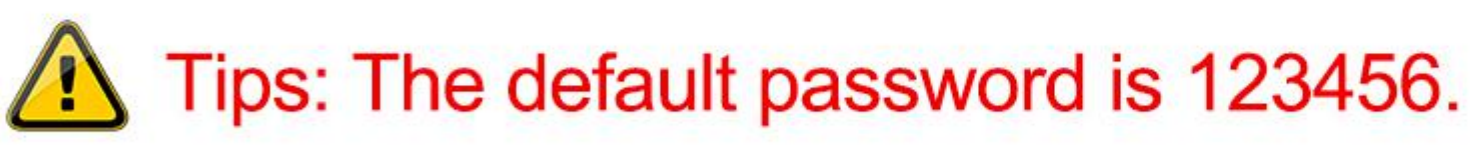

## 2. Website Functions

Homepage overview  $2.1$ 

<span id="page-2-1"></span><span id="page-2-0"></span>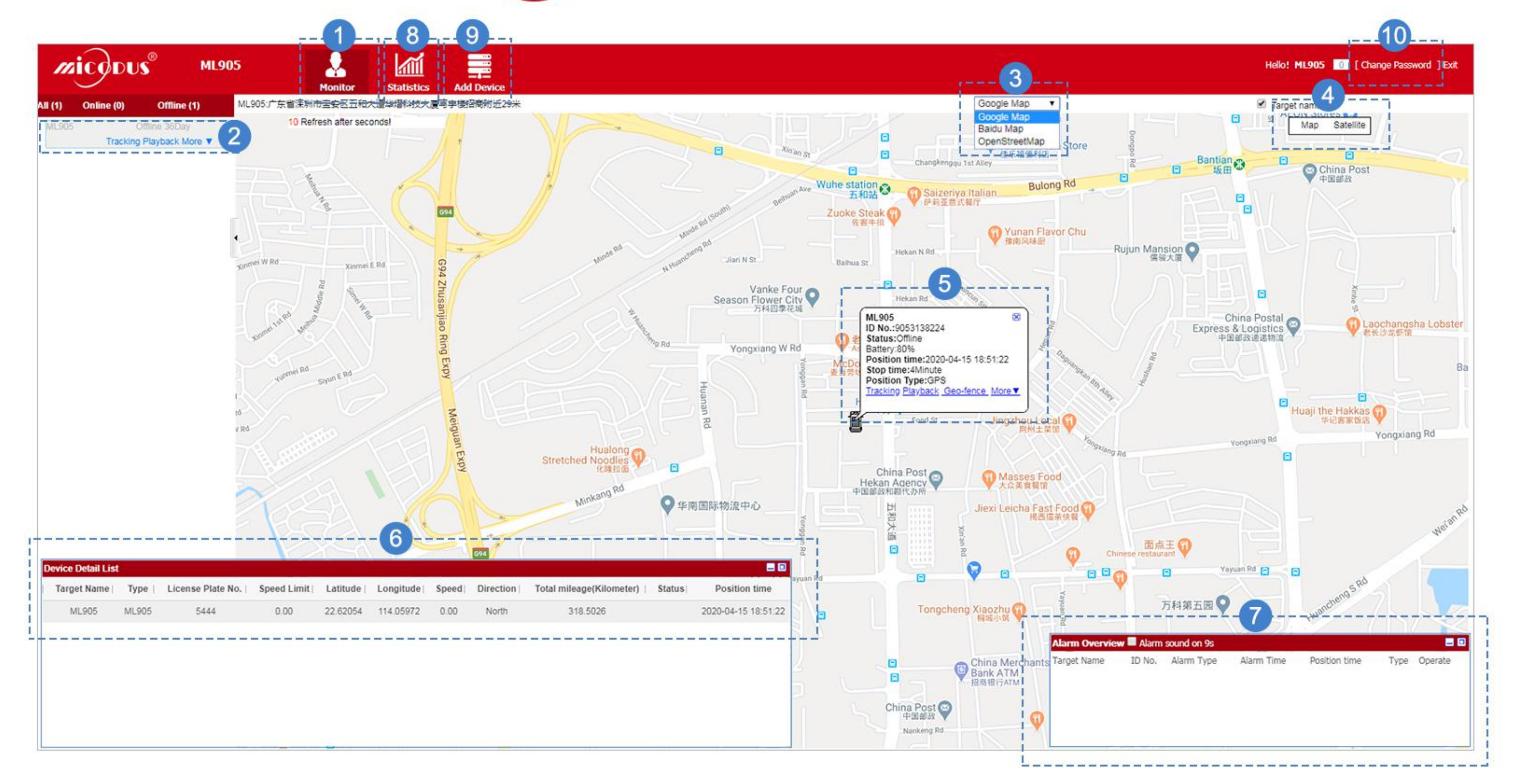

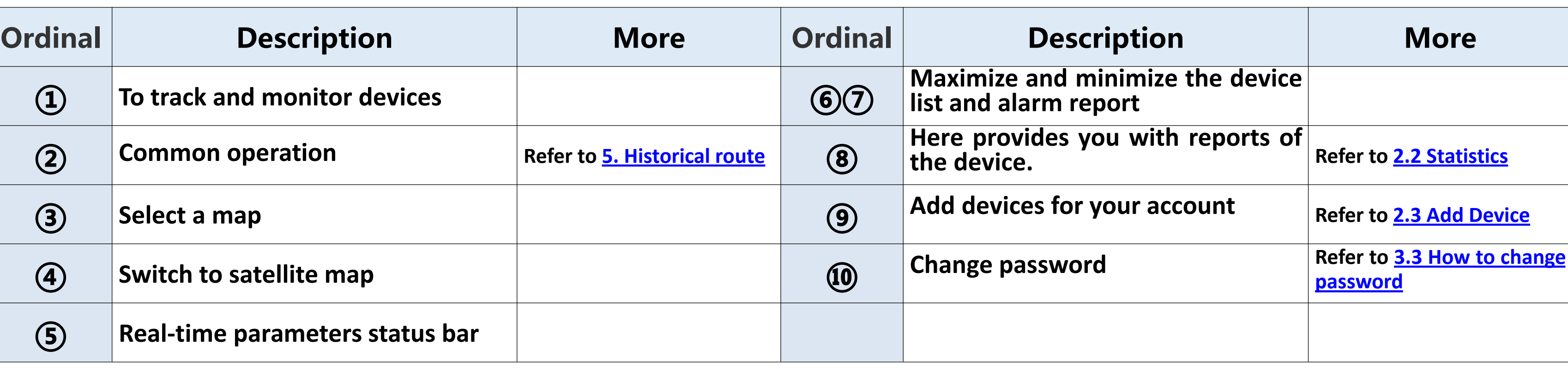

 $\overline{\mathbf{3}}$ 

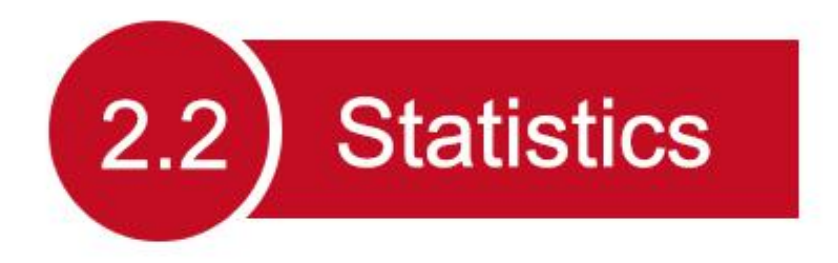

<span id="page-3-0"></span>Statistics center provides you with real-time reports of the device, including:

#1. Moving Overview Report, #2. Mileage Report, #3. Overspeed Details Report, #4. Stop Details Report #5. Alarm Overview Report, #6. Alarm Statistics Report, #7. Alarm Details Report, #8. Geo-fence Report,

This allows you to know and manage your drivers working efficiency, and helps you to improve your overall customer service.

<span id="page-3-1"></span>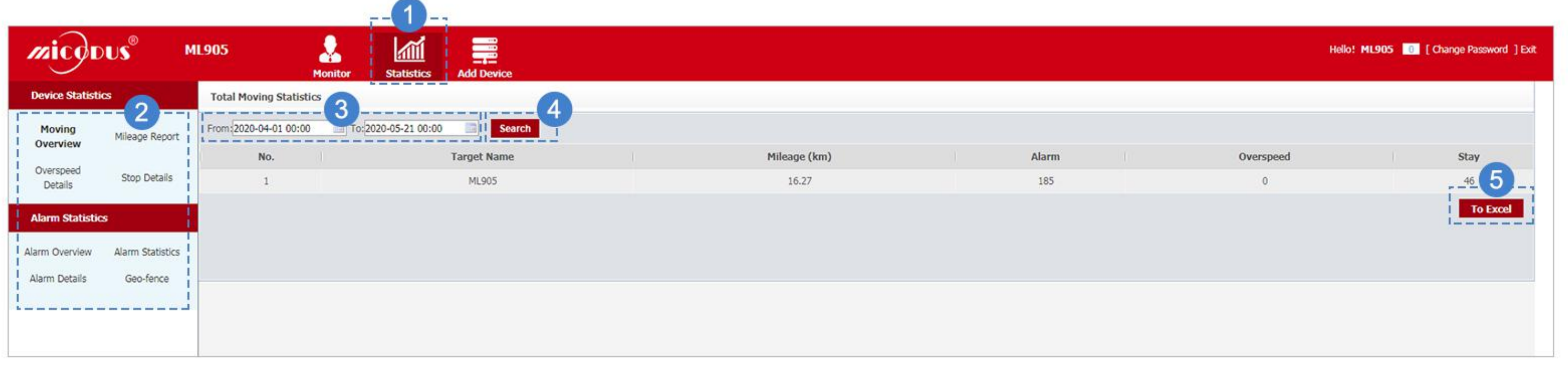

 $\overline{4}$ 

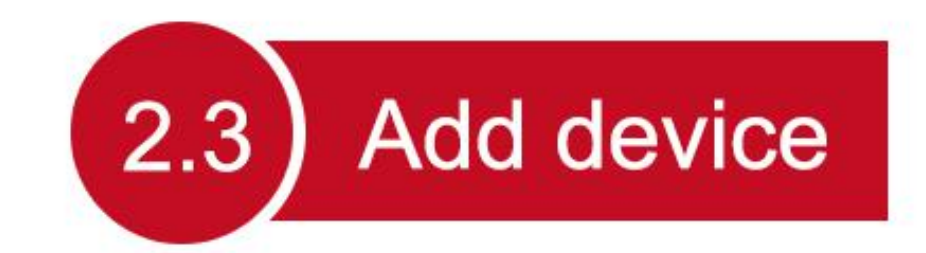

<span id="page-4-1"></span><span id="page-4-0"></span>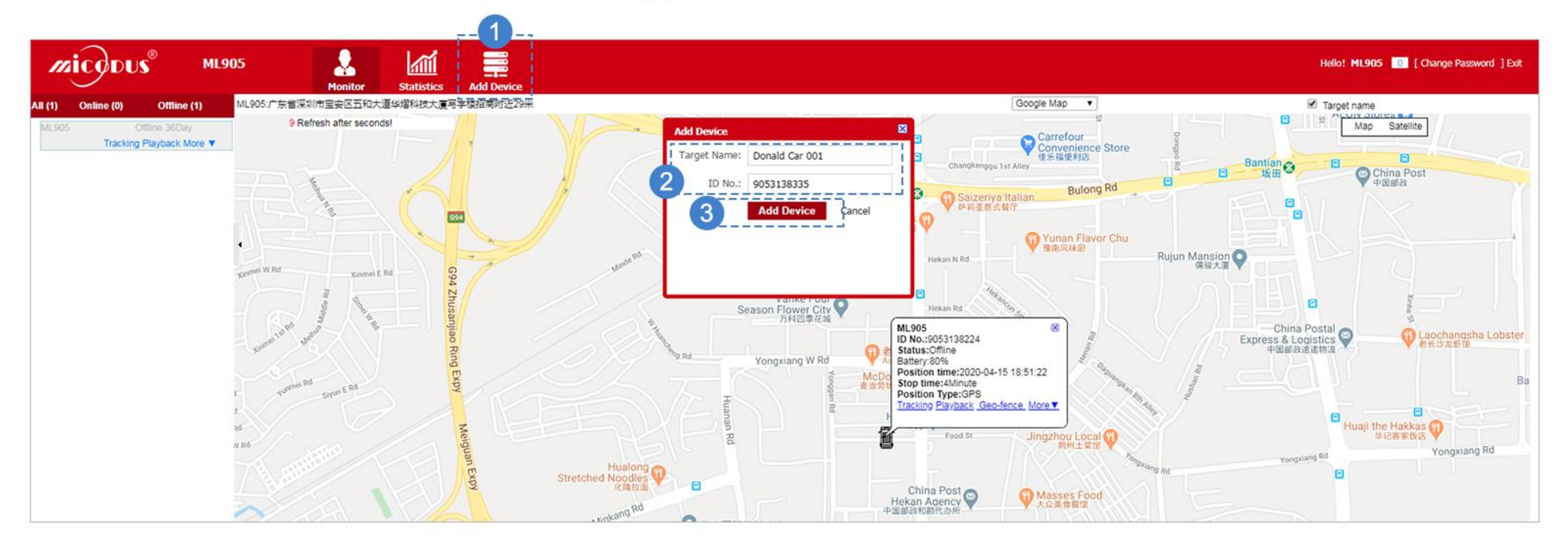

## **3. Manage Devices**

<span id="page-5-1"></span><span id="page-5-0"></span>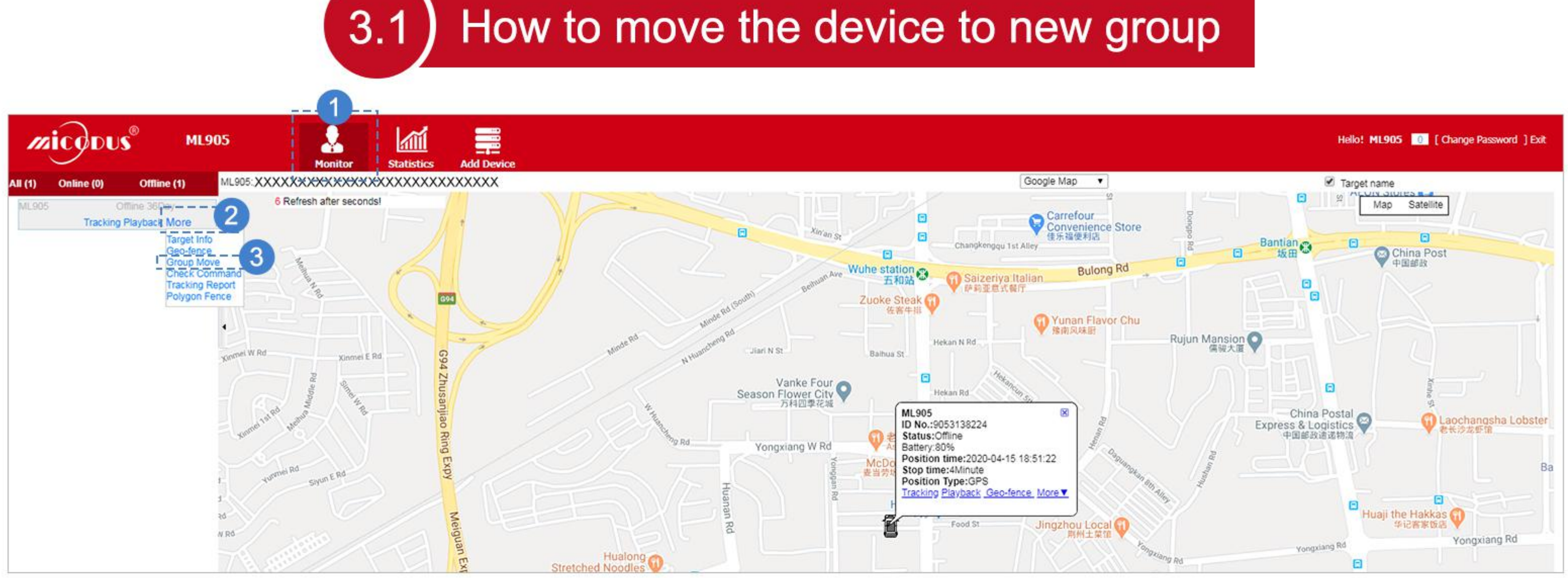

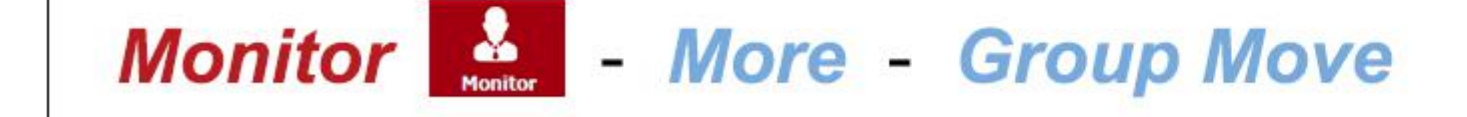

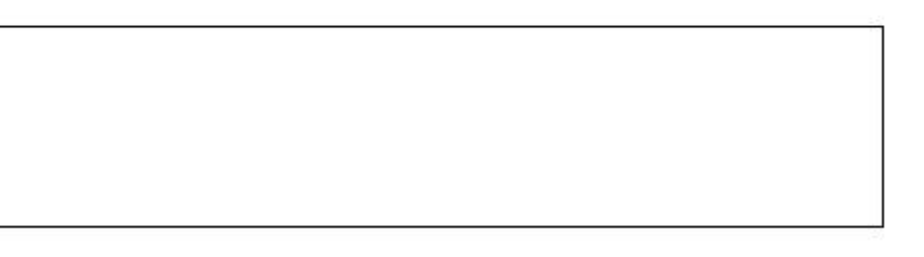

# 3.2 How to edit device information

<span id="page-6-0"></span>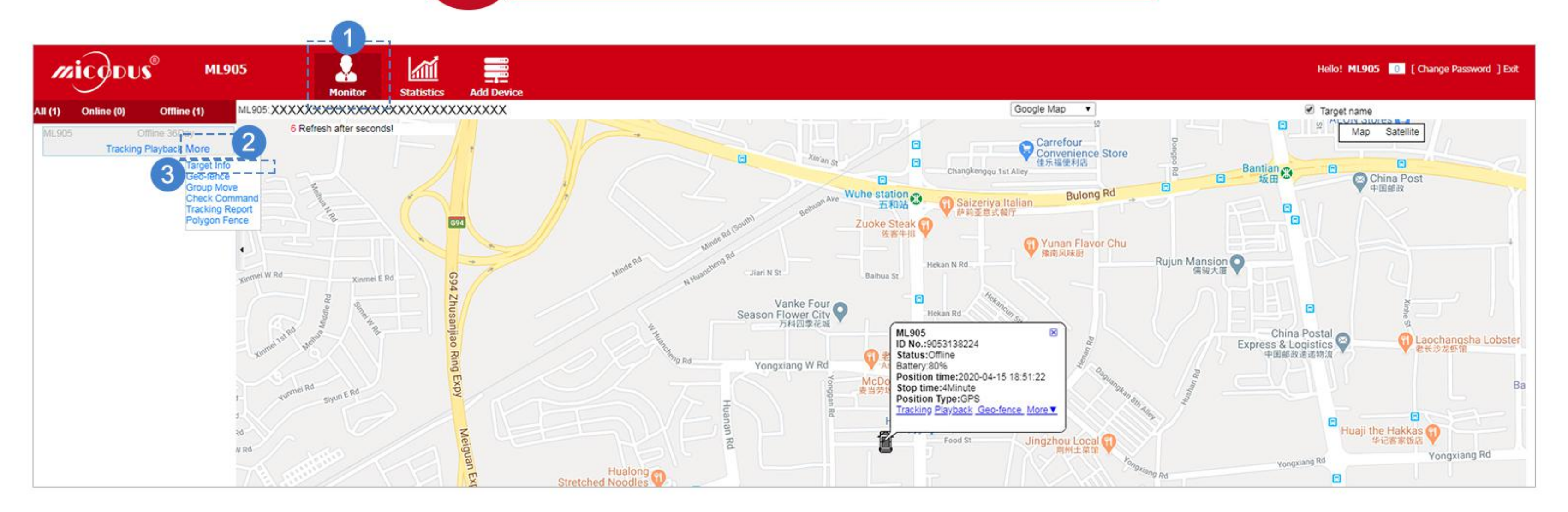

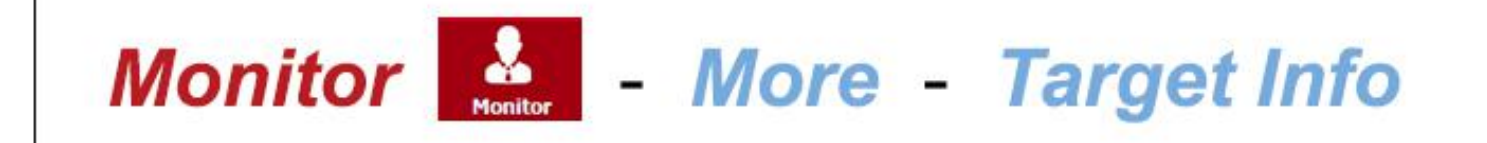

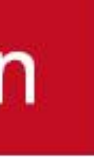

# 3.3 ) How to change password

<span id="page-7-1"></span><span id="page-7-0"></span>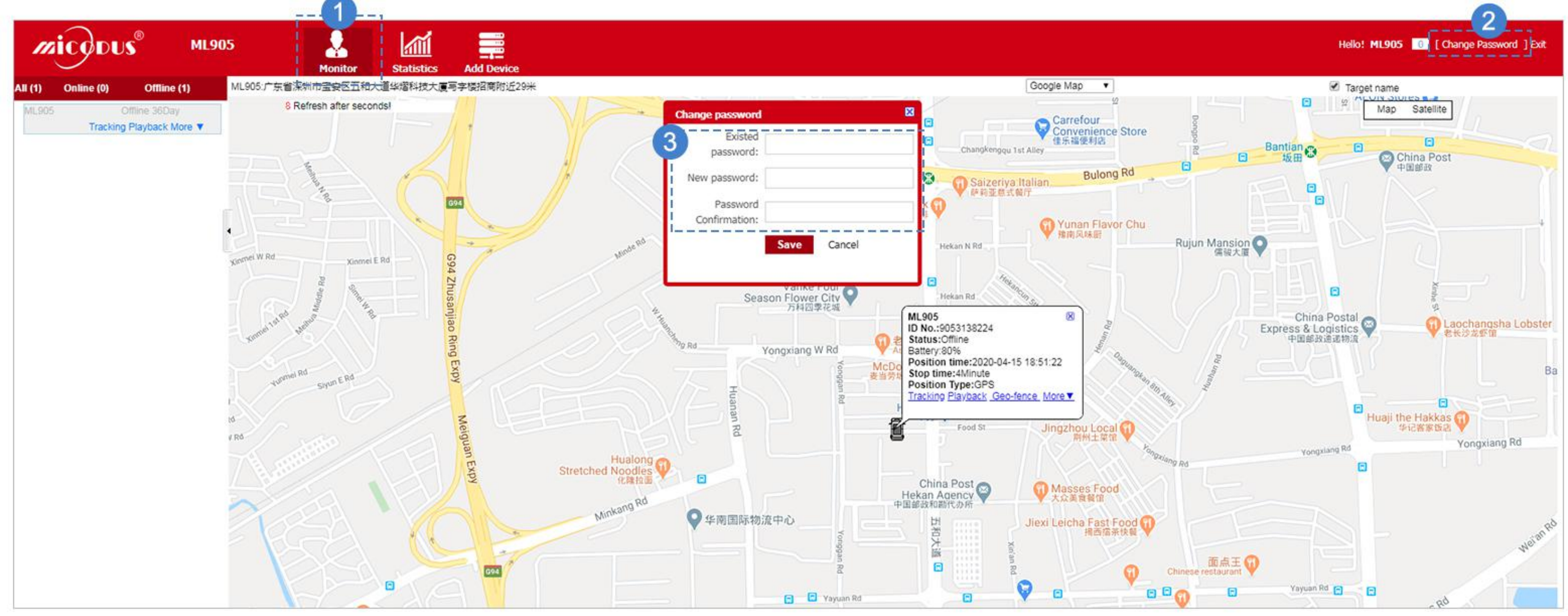

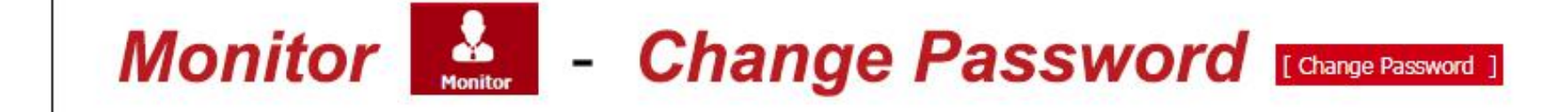

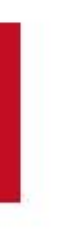

## <span id="page-8-0"></span>4. Create Circle and Polygon Geo-fences

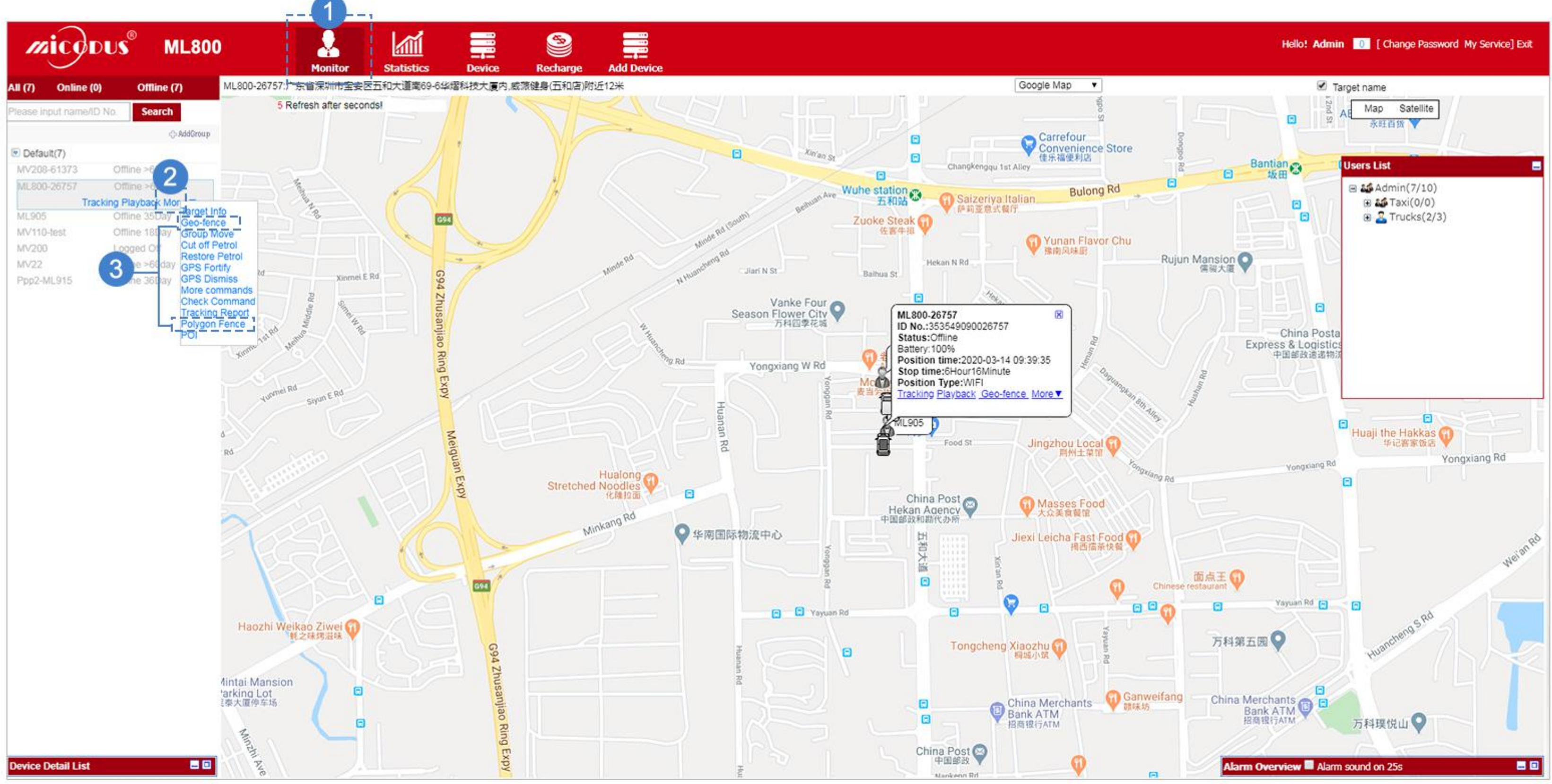

9

Step 1: Monitor 3 More - Geo-fence or Polygon Fence

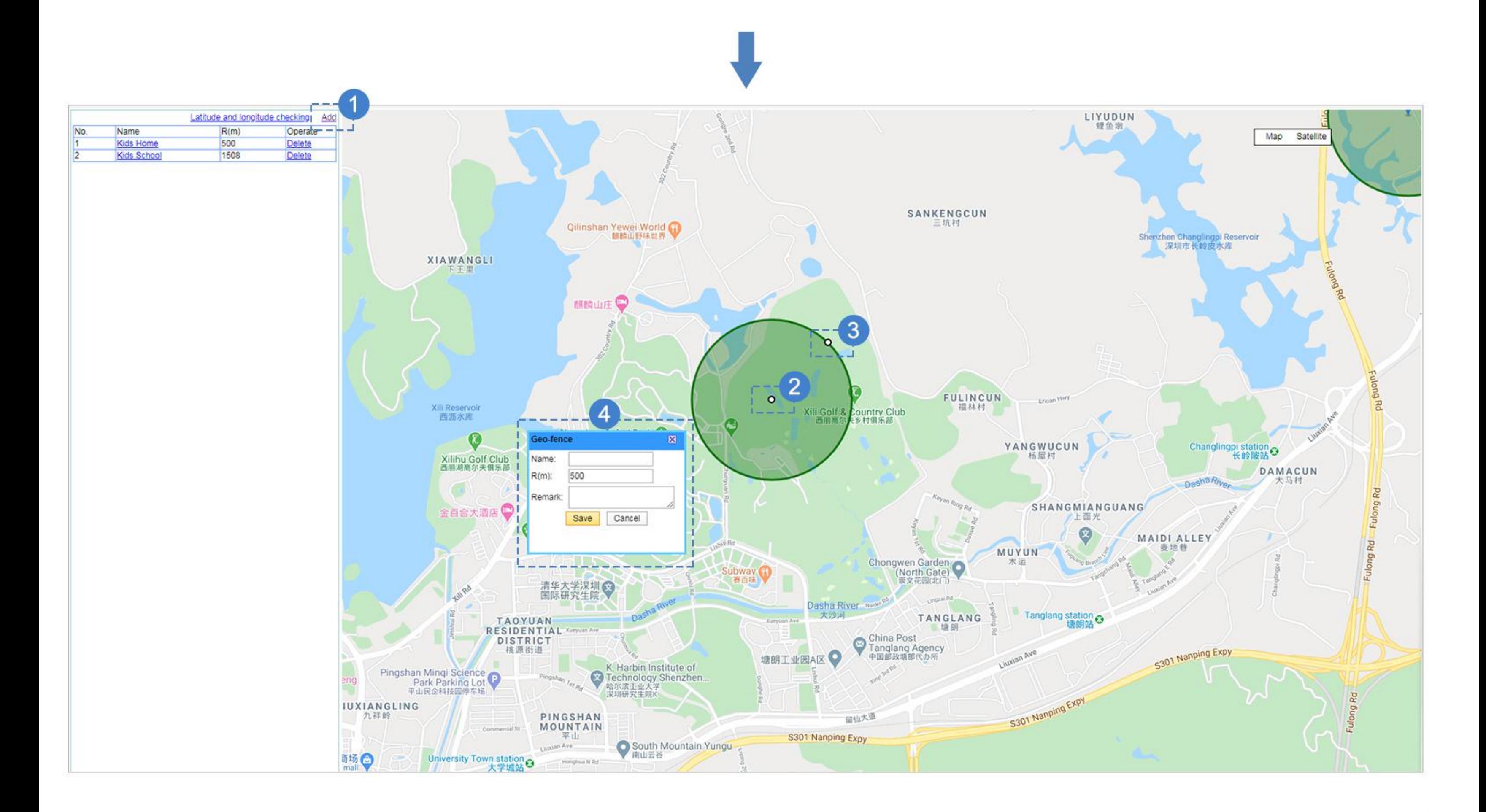

Step 2: Add - drag around the center of the circle to any place - drag the the edge to adjust geofence size - give it a name - Save

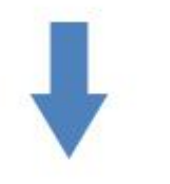

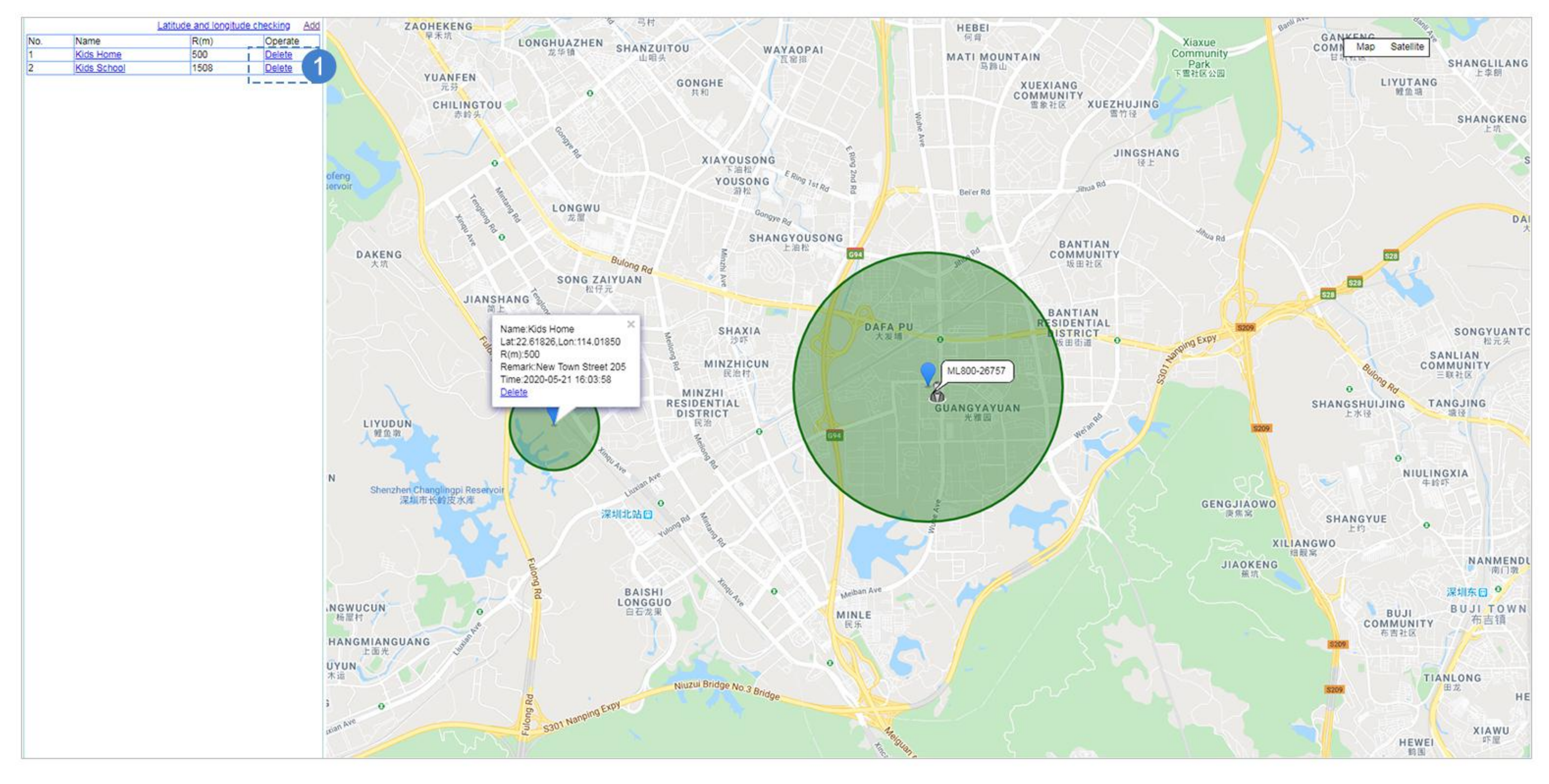

### Delete geo-fence

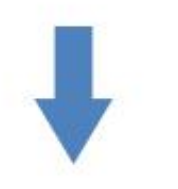

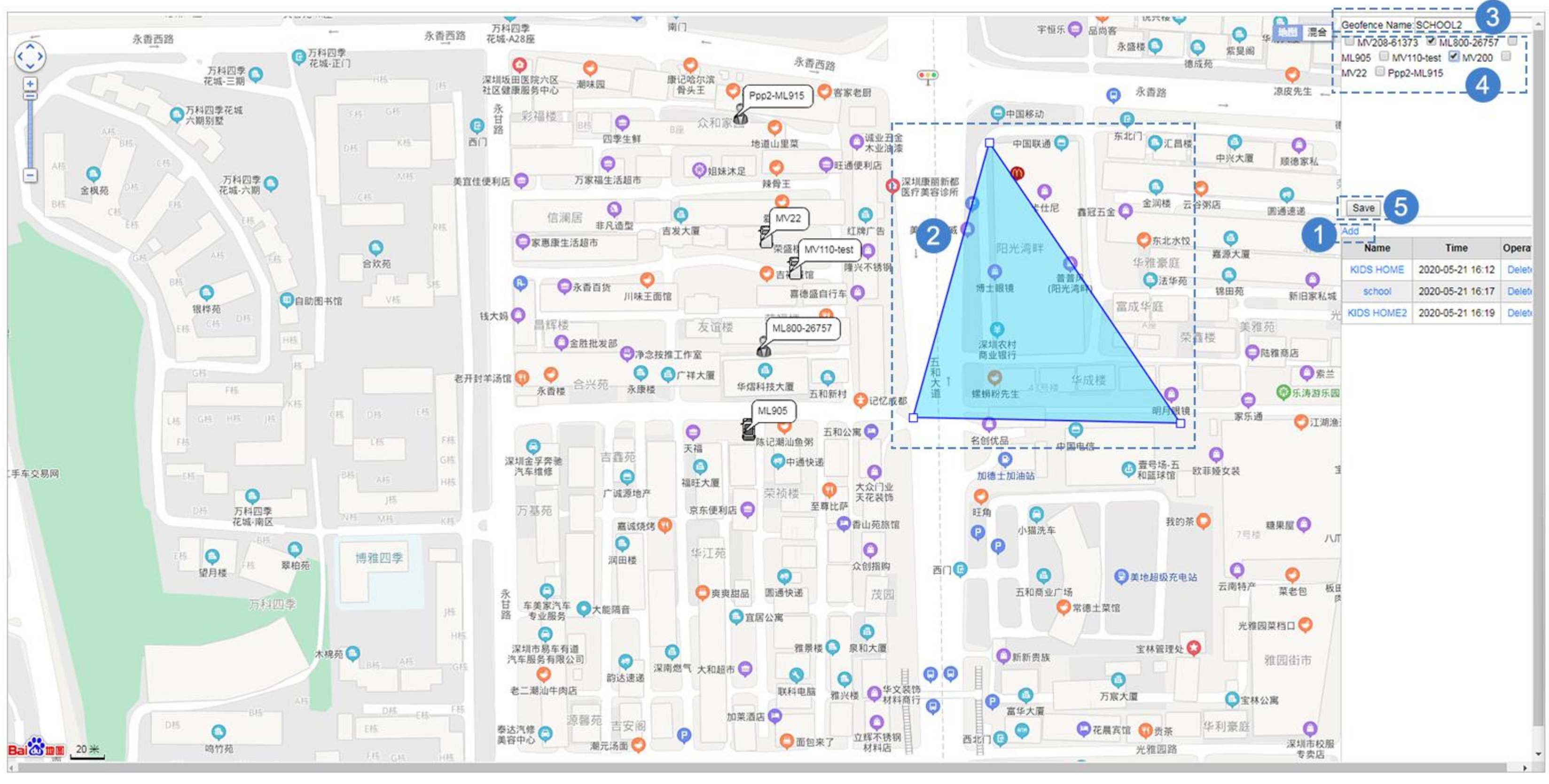

(Polygon Fence)

**Add** - pinpoint a polygon on the map - name it - tick the device - **Save** Save

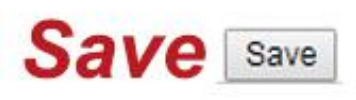

## **5. Historical Route**

<span id="page-12-1"></span><span id="page-12-0"></span>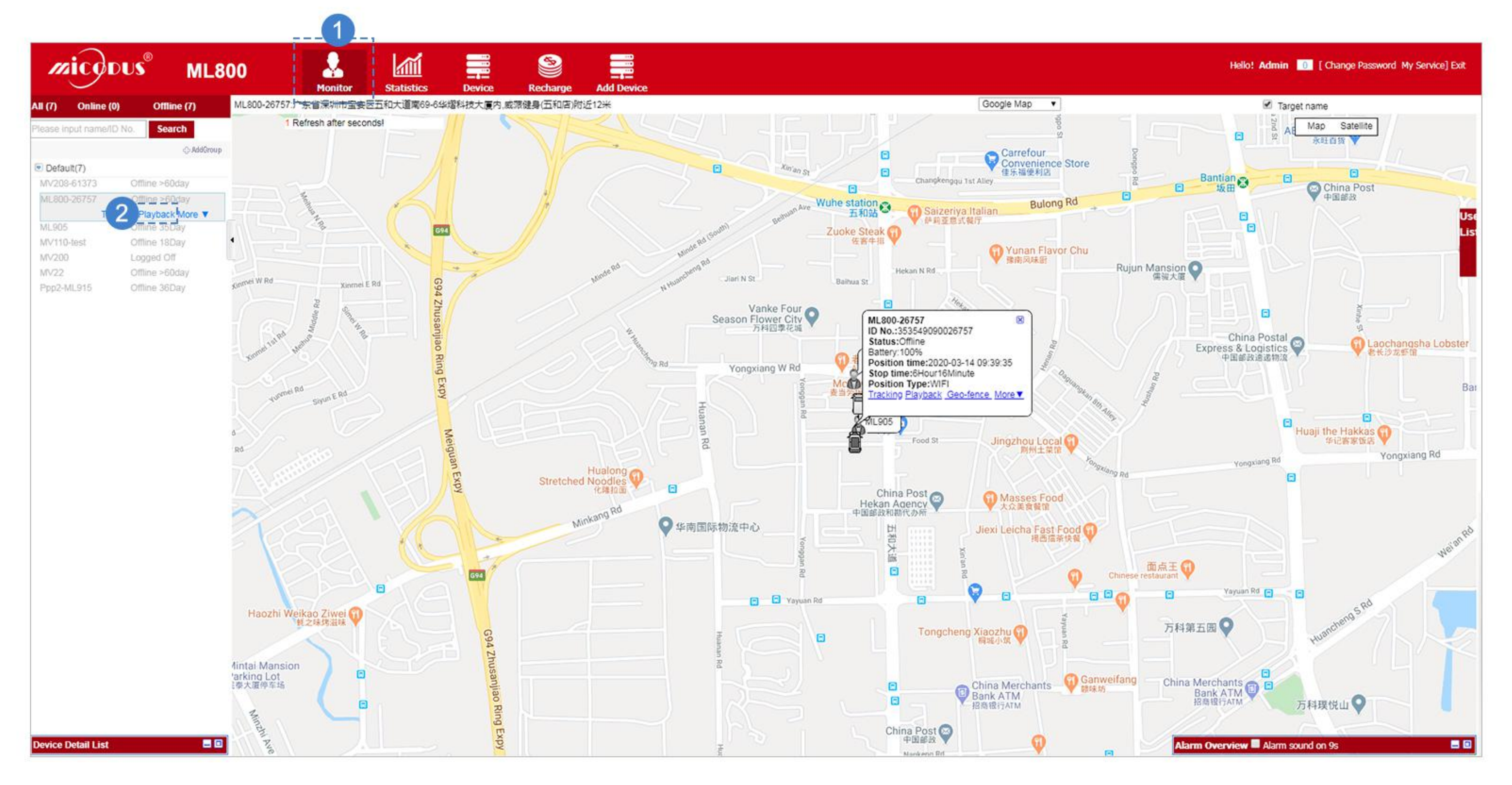

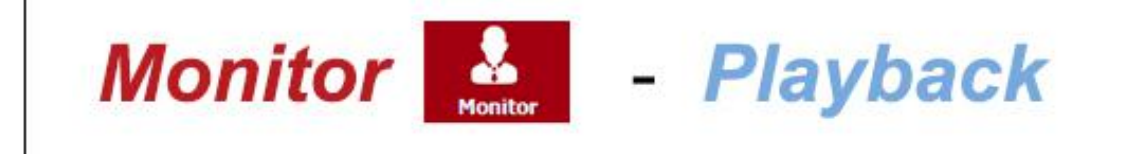

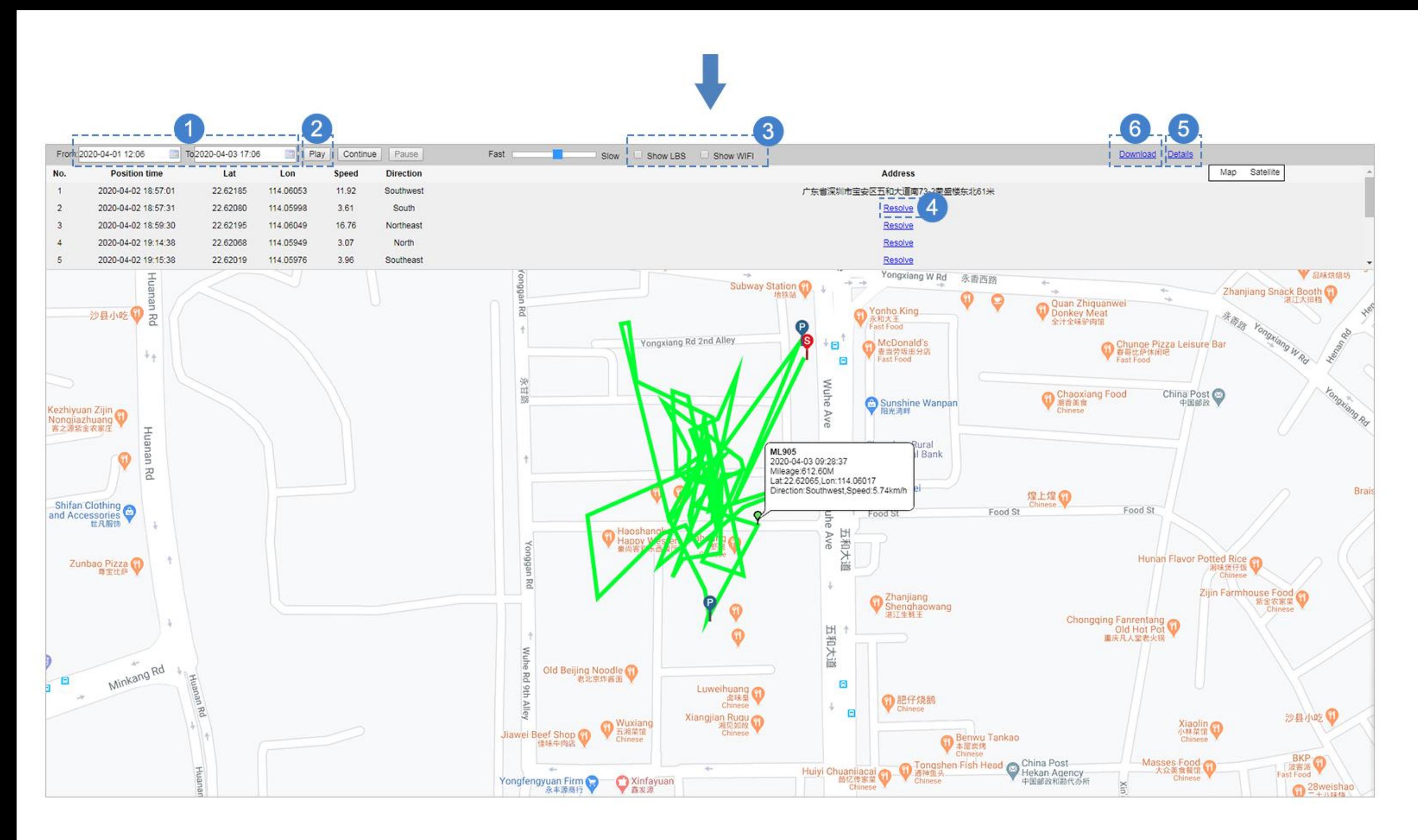

Set the date - Play Play

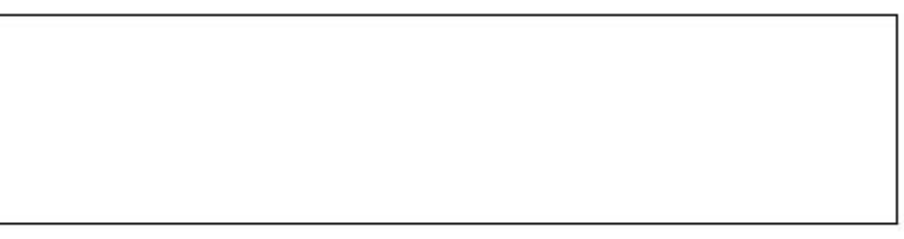

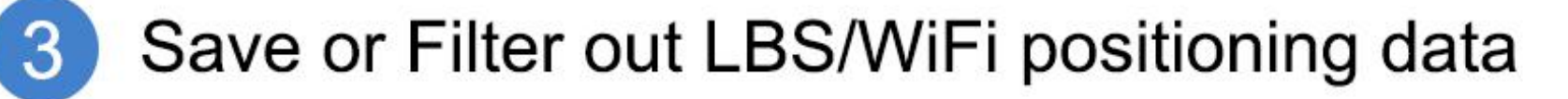

- Show the detail address
- Check complete information
- Download the data-

5

 $6\phantom{1}6$ 

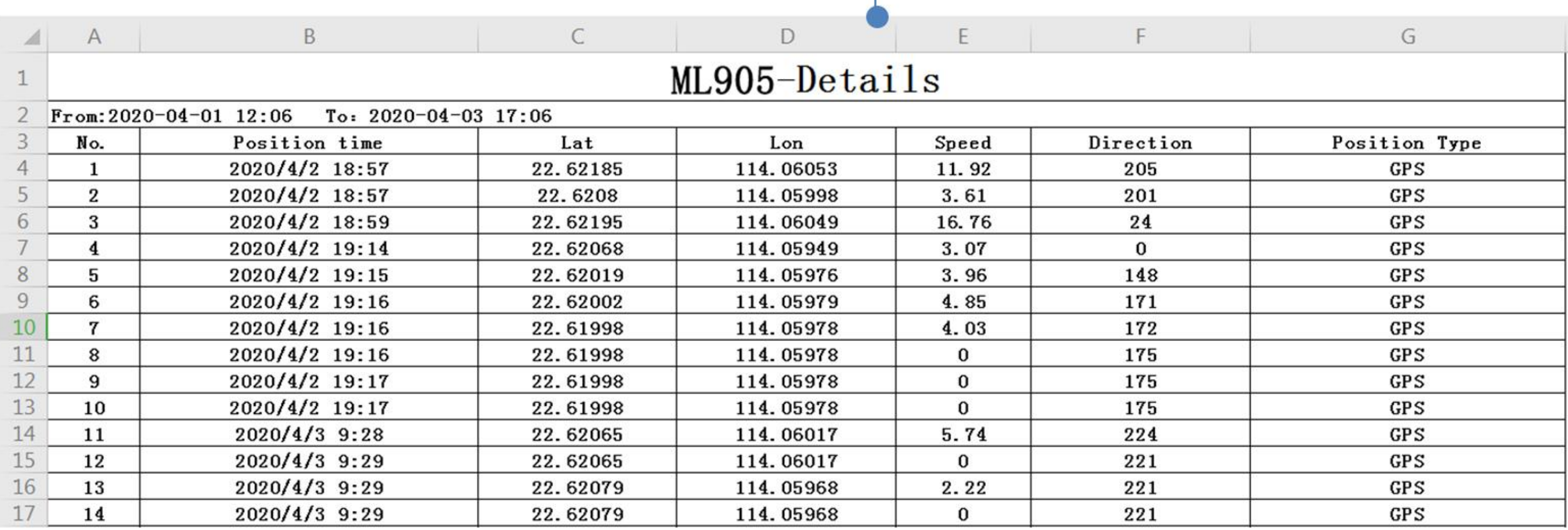

(Download the Data)